## **Sending a Seller's Disclosure for Completion and Signing**

The seller's disclosure must be completed by the seller. From Docs+, you can send the document to the seller(s) to complete and sign. It will then be returned to you to make it available on your listing.

- 1. Log into Remine's Docs+ from the Realcomp Dashboard or RCO3 system.
- 2. Click My Transactions in the left-side menu.

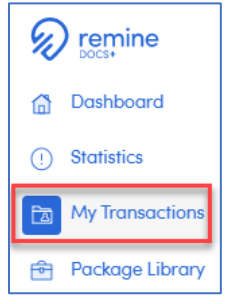

- 3. Select the desired transaction or click the blue "New Transaction" button to create a new one.
- 4. Click the Form button at the top of the page to add a form.

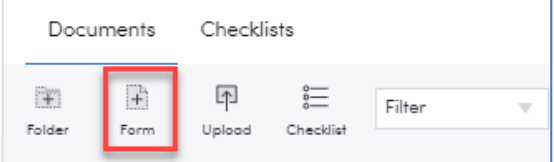

- 5. Add the Seller's Disclosure that you wish to use in your transaction. This may be from the Michigan folder, a board folder, or your office may have one. For this example, we will use the Michigan disclosure form.
- 6. Open the seller's disclosure document by clicking on the title.
- 7. The address should prefill in the form from the transaction information.
- 8. Click the People tab at the top of the document to verify that the seller's name(s) is entered correctly with the correct email address. To check and/or change the email address, click the pencil icon to the right of their name. Click Back to Document in the lower right corner when done.

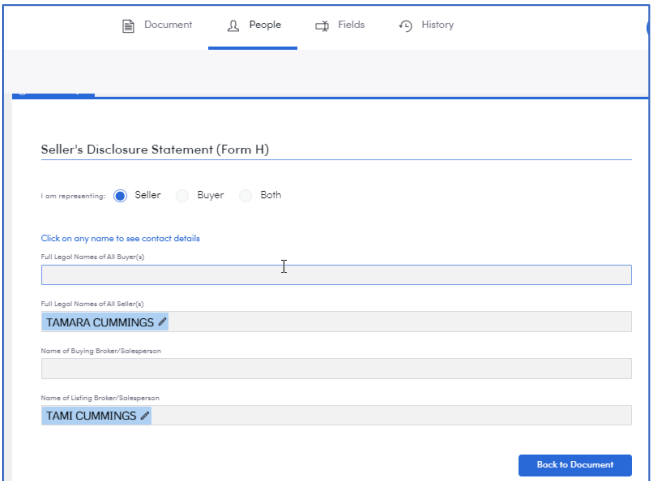

9. Click the Send button in the upper right corner to send it to the seller to complete and sign.

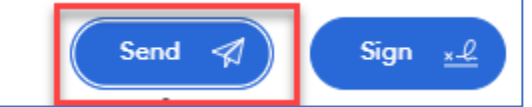

10. On the Select documents screen, select any documents you want the seller to complete and sign. Click Continue.

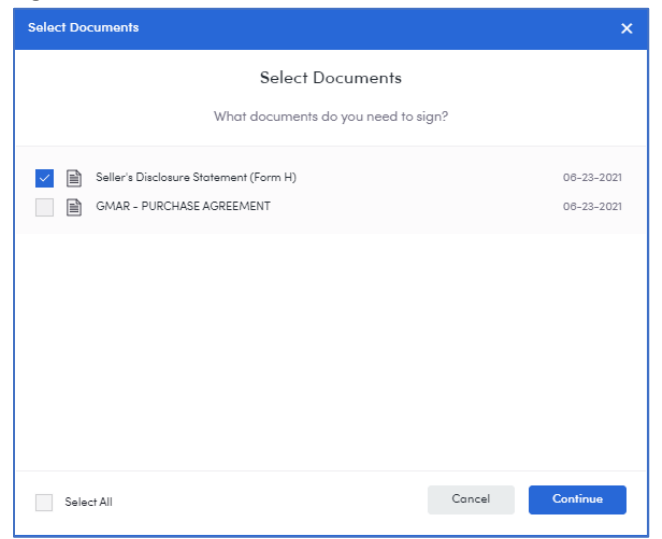

11. You may get a Warnings and Alerts window. If these are things you need to complete, close the window, and go back to complete those fields. If the seller will complete those fields, click Continue.

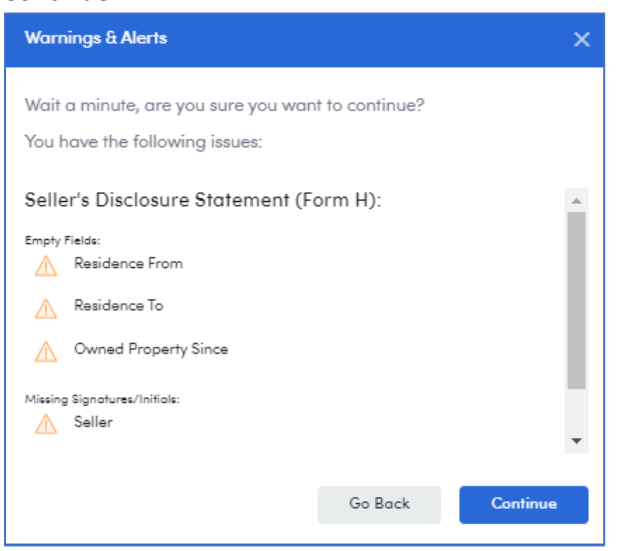

12. Select the recipient, enter the email message and click Send.

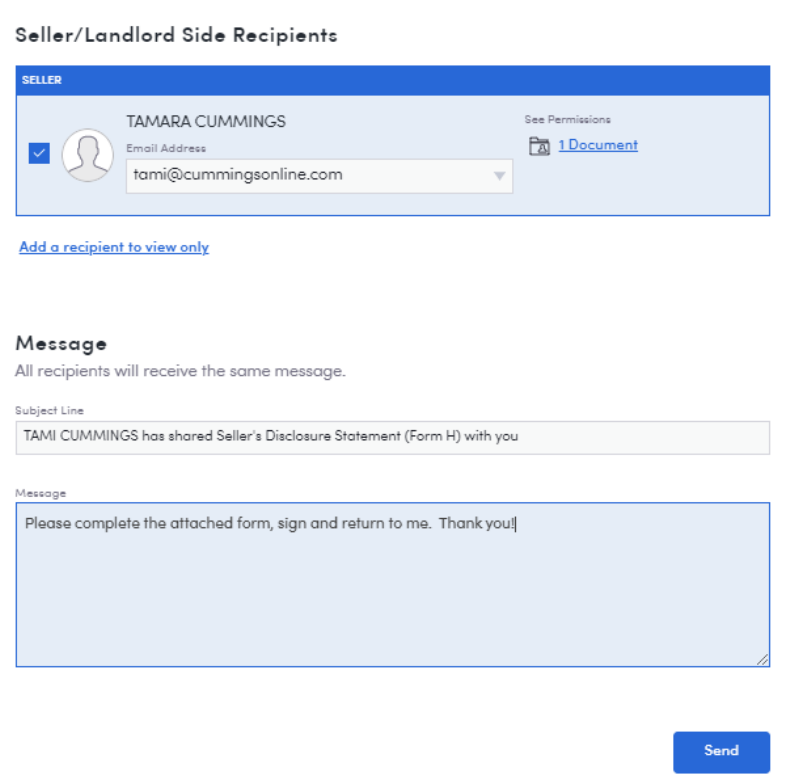

13. When the seller receives the document via email, they will click the View All Docs button.

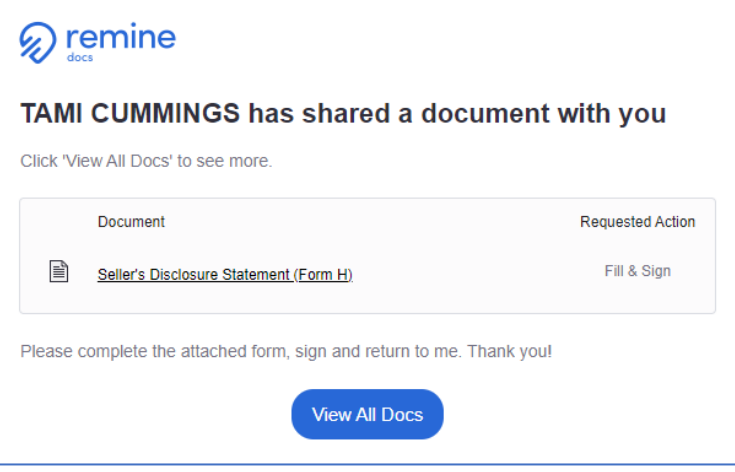

14. The seller will fill out the entire form and click Sign in the upper right corner when it is complete.

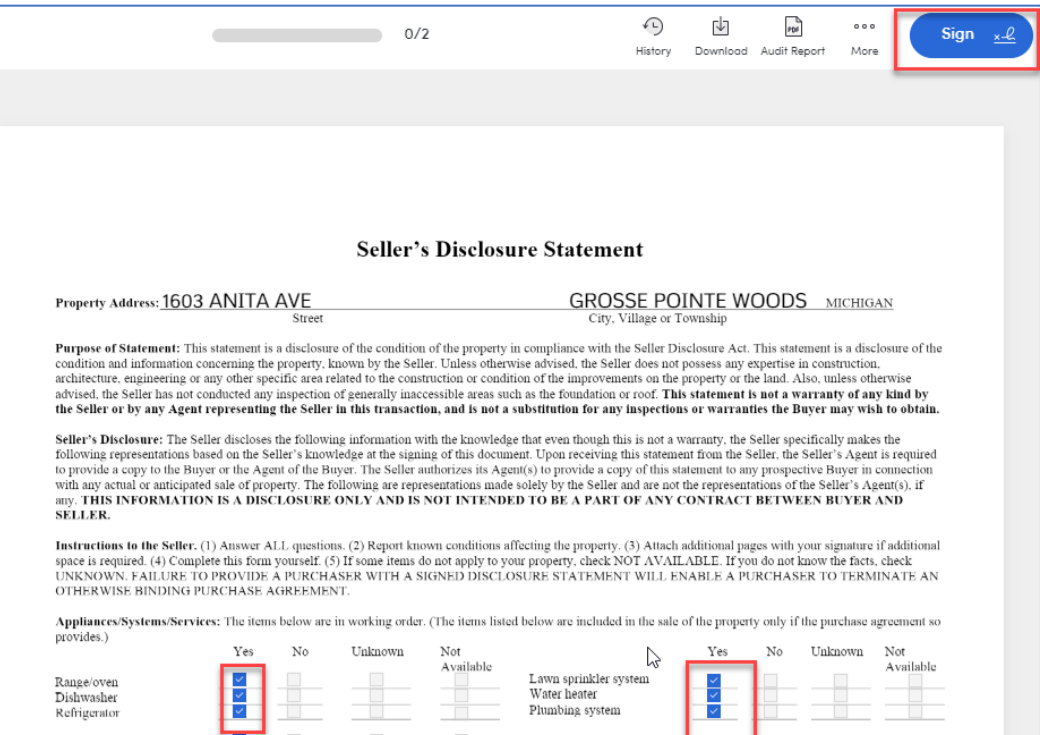

15. The system will walk them through where they need to initial and/or sign the form. They click on the pink box to initial or sign.

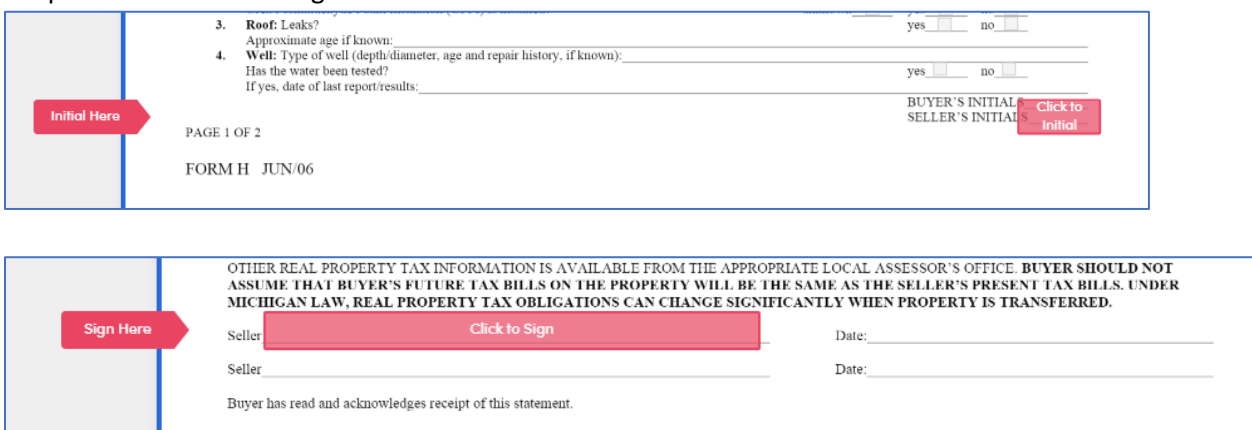

16. When they have finished the signing, they will click Done in the upper right corner and that will send a copy to you to add to your listing and it will also send a copy to them for their records.

If you have additional questions, please contact Realcomp's Customer Care at (866) 553-3430.